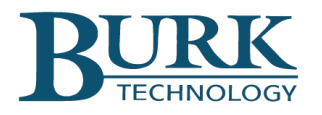

# Product Update

## *Firmware version 5.0.14.1 is now available for ARC Plus Touch and ARC Plus SL*

**\_\_\_\_\_\_\_\_\_\_\_\_\_\_\_\_\_\_\_\_\_\_\_\_\_\_\_\_\_\_\_\_\_\_\_\_\_\_\_\_\_\_\_\_\_\_\_\_\_\_\_\_\_\_\_\_\_\_\_\_\_\_\_\_\_\_\_**

ARC Plus Touch and ARC Plus SL systems running version 5 firmware can now be upgraded with firmware version 5.0.14.1. Changes from firmware version 5.0.12.7 to 5.0.14.1 are highlighted below. Detailed descriptions of these changes can be found in the Release Notes document included in the firmware download package. This version of ARC Plus firmware requires use of AutoLoad Plus version 3.1.123 or higher and AutoPilot®. version 4.1.29 or higher.

## *Changes from firmware version 5.0.12.7 to version 5.0.14.1*

### New Features and Enhancements

- Timer Channels are now available.
- Actions can now be initiated based on offline and online state changes.
- ARC Plus now rejects invalid http requests.
- Plus-X device handshake has been enhanced.
- Increased security added to HTTP logins.
- Virtual channels have been enhanced to accommodate offline channel references.
- The ARC Plus SNMP Agent port is now set to 0 by default.
- Additional SNMP data types are now supported.
- Status channels using SNMP now support special characters when matching to a string.
- Longer email addresses and passwords are now accepted.
- Commands are now tracked in the event log by default.

#### Resolved Issues

• Virtual channels based on averaged meter channels now update correctly.

To install the new firmware, follow these steps:

- 1) Visit [www.burk.com/downloads](http://www.burk.com/downloads) and select the support page for ARC Plus Touch or ARC Plus SL.
- 2) Download and install AutoLoad Plus version 3.1.123 or higher and create a backup configuration file.
- 3) Download and install Burk Firmware Loader 1.0.9 or higher.
- 4) Download the ARC Plus zip folder titled ARC Plus 5.0.14.1.
- 5) From this zip folder, extract and save files "Release Notes ARC Plus 5.0.14.1.pdf" and "ArcPlus\_5\_0\_14\_1.bin".
- 6) At the Windows Start Menu, navigate to All Programs > Burk Technology > Burk Firmware Loader.
- 7) Launch the Burk Firmware Loader and browse to the "ArcPlus\_5\_0\_14\_1.bin" file saved in step 4 to complete the installation.
- 8) If you are using AutoPilot software in conjunction with this ARC Plus, download and install AutoPilot 2.10.65 or higher from the AutoPilot support page at [www.burk.com/downloads](http://www.burk.com/downloads)
- 9) To download the ARC Plus Touch Version 5 User Guide, visit [www.burk.com/downloads,](http://www.burk.com/downloads) select the support page for ARC Plus Touch, and click on ARC Plus Touch Version 5 User Guide.

For further information or for assistance with this upgrade, please contact Burk technical support at 978-486-3711 or by email at [support@burk.com.](mailto:support@burk.com)